# Scan SCutt DX

## **엠보싱 스타터 키트 KO**

# **엠보싱 스타터 키트 정보**

스캔앤컷에 엠보싱 도구를 사용하면 패턴을 재료 \* 에 눌러 들어간 효과나 재료를 뒤집어 올라간 효과의 엠보싱을 만들 수 있습니 다 .

이 키트를 사용하여 사용자 정의 엠보싱 프로젝트를 만듭니다 .

\* 재료에 대해 종이 및 금속 시트만 사용합니다 .

# **중요 안전 수칙**

**주의**

- 스캔앤컷으로 금속 시트를 자르지 마세요 . 그렇지 않으면 칼날이 망가지거나 기계가 손상될 수 있습니다 .
- 금속 시트의 가장자리를 따라 손 또는 손가락으로 문지르지 마세요 . 그럴 경우 부상을 입을 수 있습니다 .

# **주의 사항**

- 엠보싱 도구 이외의 물체를 엠보싱 도구 홀더에 삽입하지 마세요 .
- 엠보싱 매트를 사용하는 동안 자르지 마세요.
- 템플릿 시트 또는 스캔 지원 시트를 접거나 구부리지 마세요.
- 엠보싱 매트의 접착력이 약한 경우 물수건( 가급적 무알코올) 으로 가볍게 닦아내서 먼지나 얼룩을 제거합니다 . 매트를 닦은 후 건조시켜야 합니다 . 매트가 젖어 있을 경우 표면이 부서질 수 있습니다 .
- 재료를 더 이상 엠보싱 매트에 부착할 수 없는 경우 새 매트로 교체하세요
- 템플릿 시트 및 스캔 지원 시트가 더럽거나 손상된 경우 교체하세요 . 그렇지 않을 경우 스캔에 영향을 줄 수 있습니다 .
- 엠보싱 매트를 커팅 매트에서 벗기지 않은 상태로 커팅 매트의 보호 시트를 부착한 후 매트를 보관하세요 .
- 스캔 지원 시트에서 뒷면을 벗긴 후 버리지 마세요 . 시트를 보관하기 전에 다시 부착하세요 .
- 직사 일광 , 고온 또는 다습한 곳에 보관하지 마세요 .
- 10 °C 에서 35 °C(50 °F 에서 95 °F) 사이의 환경에서 사용하세요 .
- 스캔앤컷 사용에 대한 자세한 지침은 제공된 사용 설명서를 참조하세요 .
- 본 문서의 내용은 사전 통보 없이 변경될 수 있습니다 .
- 본 설명서의 화면은 설명하기 위한 것으로 , 실제 화면과 다를 수 있습니다 .

## 이 키트를 구입한 후 내용물을 확인하세요 .

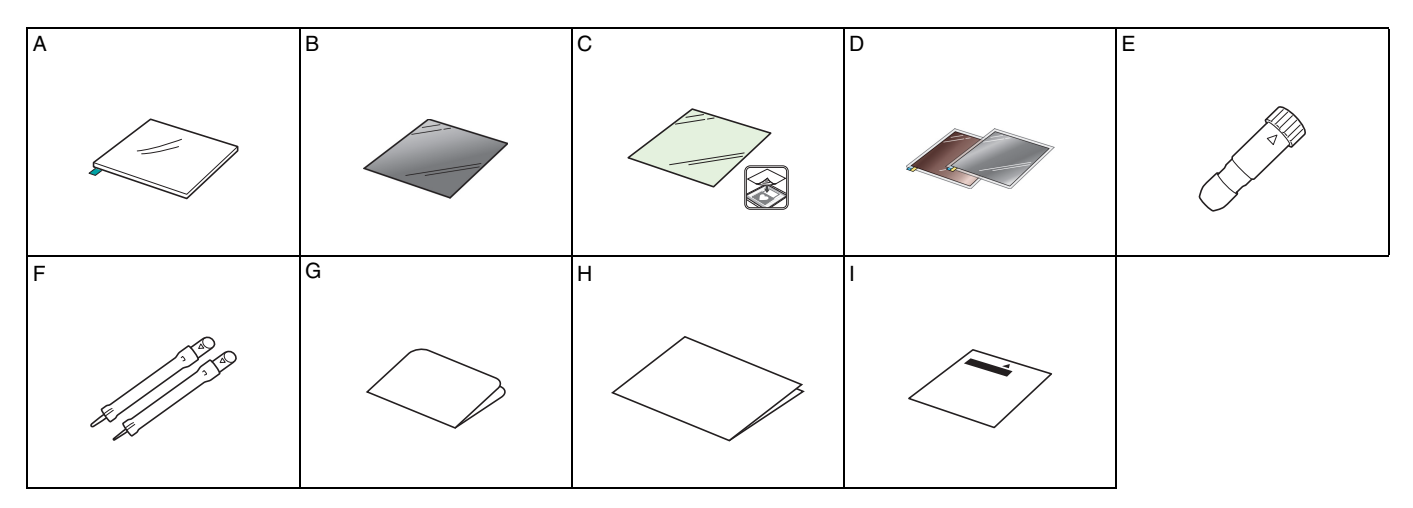

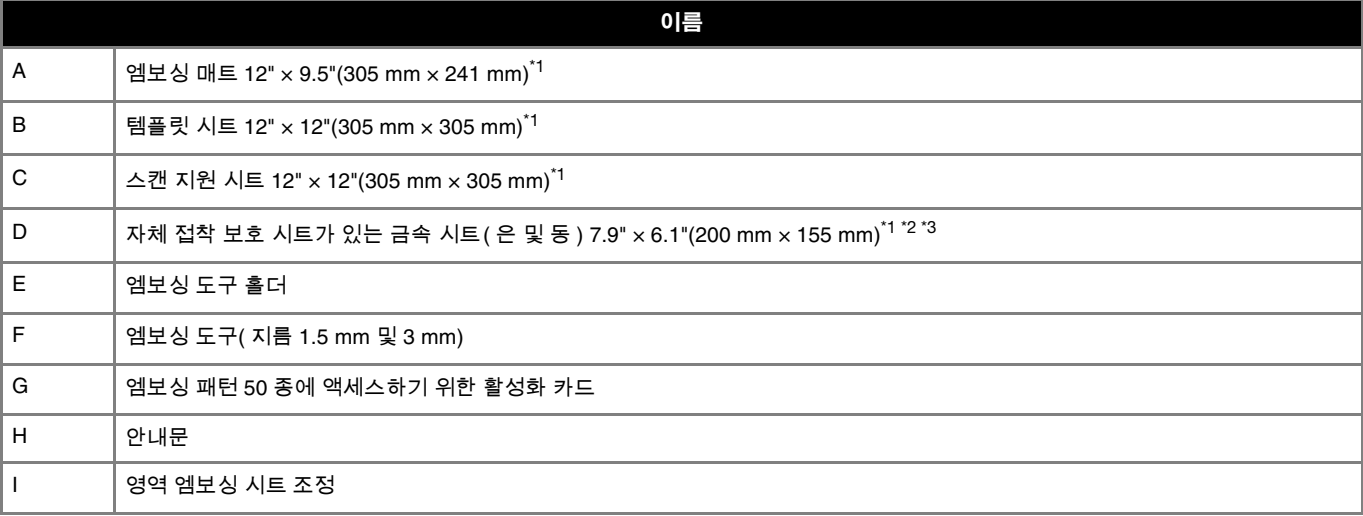

- \*1 이 액세서리는 소모품입니다 . 모두 사용한 후에는 CAEBSMAT1( 엠보싱 매트 ), CAEBSTS1( 엠보싱 템플릿 시트 ), CAEBSSMS1( 엠보싱 은 금속 시트 ) 또는 CAEBSBMS1( 엠보싱 동 금속 시트 ) 을 구입합니다 . 스캔 지원 시트를 교체하려면 CASTCL1( 스텐실 시트 ) 을 구입합니다 . 구입 옵션에 대해서는 본 키트를 구입한 대리점에 문의하세요 .
- \*2 최상의 결과를 위해 양면에 보호 시트가 있는 포함된 ScanNCut 금속 시트를 사용하거나 구입하여 엠보싱 도구 또는 스캔앤컷이 손상되지 않 도록 하세요 .
- \*3 은 색상의 금속 시트는 알루미늄으로 제작되었으며 동 색상 시트는 구리로 제작되었습니다 .

# **엠보싱 기능 활성화**

CanvasWorkspace 는 즉시 사용할 수 있는 매우 다양한 엠보싱 패턴을 제공합니다 .

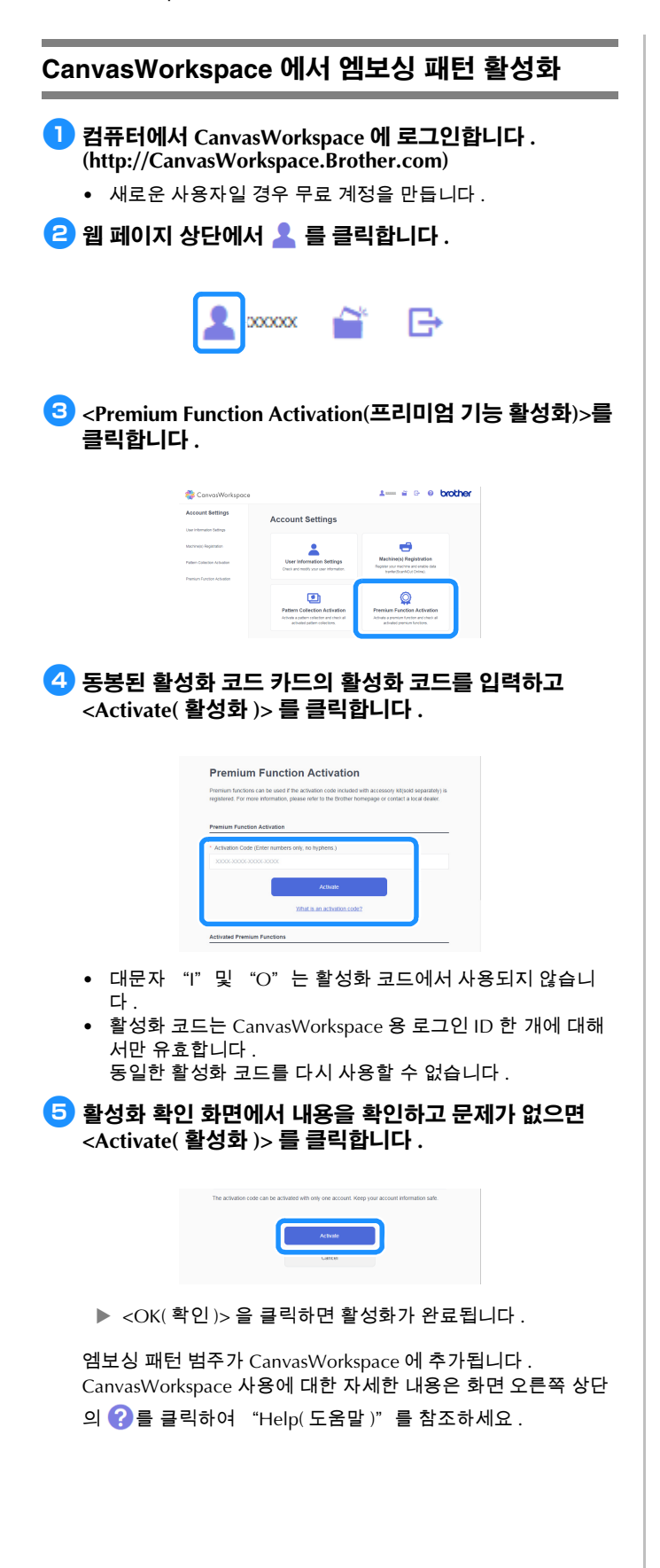

# **기기에서 엠보싱 기능 활성화**

<sup>a</sup>**설정 화면에서"Premium Functions( 프리미엄 기능 )"을 터치합니다 .**

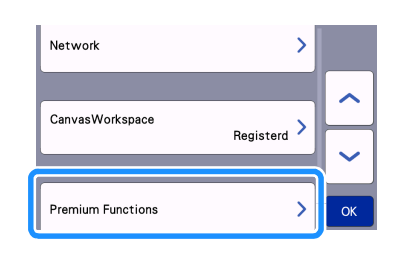

- <sup>b</sup>**"Kit Activation (Emboss)(키트 활성화(엠보싱))"옆에 있 는 "ON( 켜기 )"을 선택합니다 .**
	- 기본적으로 이 기능은 "OFF( 끄기 )" 로 설정됩니다 .

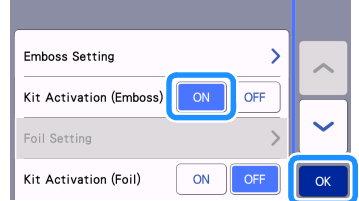

# **기기에서 엠보싱 패턴 검색**

스캔앤컷 사용에 대한 자세한 지침은 제공된 사용 설명서를 참조하세요 .

## **라인 엠보싱**

본 설명서에서 패턴 라인을 사용하여 만든 엠보싱 효과를 라인 엠보싱이라고 합니다 .

## ■ **주의 사항**

- 라인 엠보싱의 경우 두께 0.5 mm 이하의 종이 또는 두께 0.2 mm 이하의 금속 시트만 사용하세요 .
- 금속 시트에 대한 절차에서는 정품 Brother 금속 시트를 사용 합니다 .

#### <sup>a</sup>**하단 왼쪽의 엠보싱 매트에 있는 탭을 사용하여 녹색 면을 표준 매트 또는 저접착 매트에 부착합니다 .**

- 새 커팅 매트에 부착할 것을 권장합니다 .
- 커팅 매트의 부착 영역에서 벗어나지 않도록 엠보싱 매트를 부착합니다 .

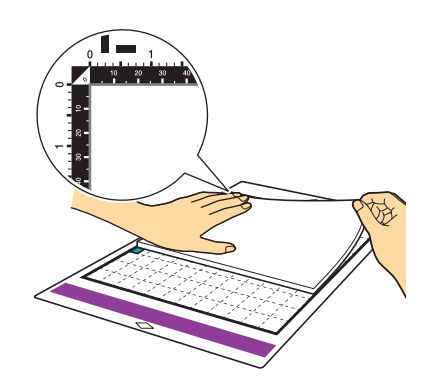

<sup>b</sup>**엠보싱 매트에서 보호 시트를 벗긴 다음 재료(엠보싱을 만 들 측면이 아래를 향하도록 하여 ) 를 매트에 부착합니다 .**

• 엠보싱할 영역이 엠보싱 매트 내에 맞도록 재료를 배치합니 다 .

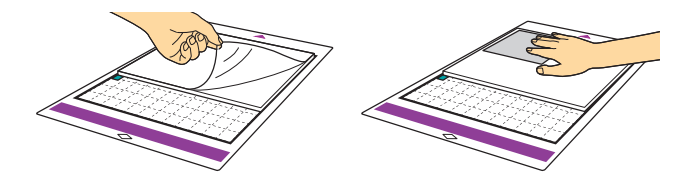

- <sup>b</sup>**( 금속 시트의 경우 ) 보호 시트를 엠보싱 매트에서 벗긴 다 음 금속 시트 ( 보호 시트가 부착되어 있고 탭이 하단에 위 치한 상태 ) 를 매트에 부착합니다 .**
	- 보호 시트 없이 금속 시트를 사용하면 엠보싱 도구 또는 스캔 앤컷이 손상될 수 있습니다 .
	- 금속 시트를 자르기 전에 엠보싱을 만들고 양쪽 보호 시트를 벗깁니다 . 금속 시트의 나머지에 엠보싱을 만들기 전에 보호 시트를 각 측면에 부착합니다 .

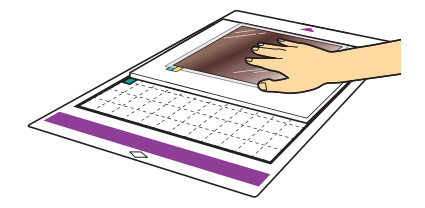

<sup>c</sup>**기기의 왼쪽에 있는 상승 레버를 "2"위치로 설정합니**

**다 .**

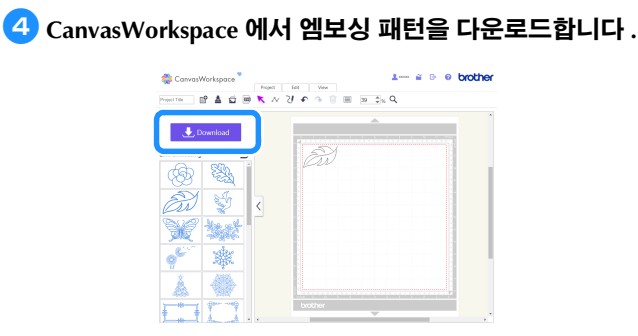

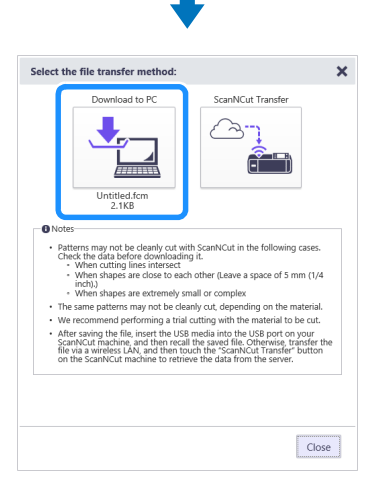

## <sup>e</sup>**기기에서 패턴을 검색한 다음 매트를 투입하고 를 터치하여 재료를 스캔합니다 .**

- 비대칭 ( 미러 이미지 ) 패턴을 접어 재료 앞쪽 표면에 엠보싱 효과를 만듭니다 .
- 재료에서 벗어나지 않도록 패턴을 배치합니다 . 엠보싱 도구 가 엠보싱 매트를 터치할 경우 매트가 손상될 수 있습니다 .
- 패턴이 LCD 디스플레이 화면에 표시된 스캔한 재료를 벗어날 경우 "Edit( 편집 )" 키를 터치하여 패턴의 위치 또는 크기를 조정합니다 .

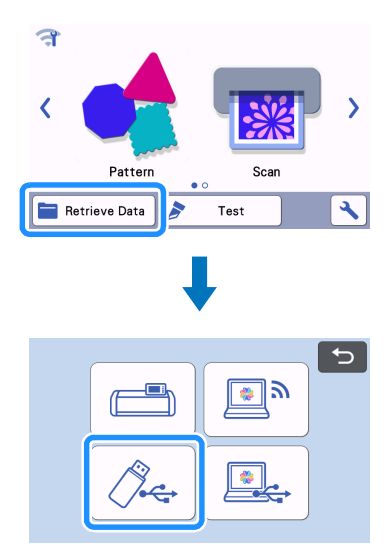

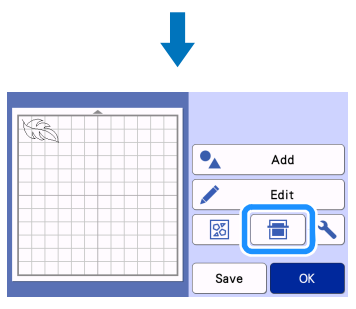

- <sup>f</sup>**엠보싱 도구 홀더 캡을 제거합니다 . 엠보싱하려는 라인 두께에 따라 엠보싱 도구를 선택한 다 음 도구의 ▼ 가 홀더의 ▲ 와 정렬되도록 엠보싱 도구를 엠보싱 도구 홀더에 삽입합니다 . 홀더 캡을 고정한 후 홀 더를 카트리지에 삽입합니다 .**
	- 홀더를 카트리지에 삽입하기 전에 도구가 홀더에서 위쪽 및 아래쪽으로 이동하는지 점검합니다 . 도구가 이동할 경우 캡 을 제거한 후 다시 부착하세요 .

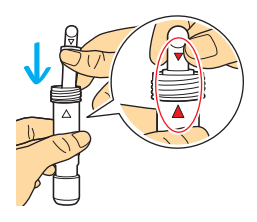

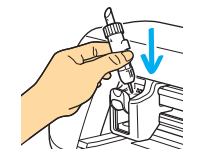

## <sup>g</sup>**미리 보기 화면에서 "Emboss( 엠보싱 )"를 선택합니다 .**

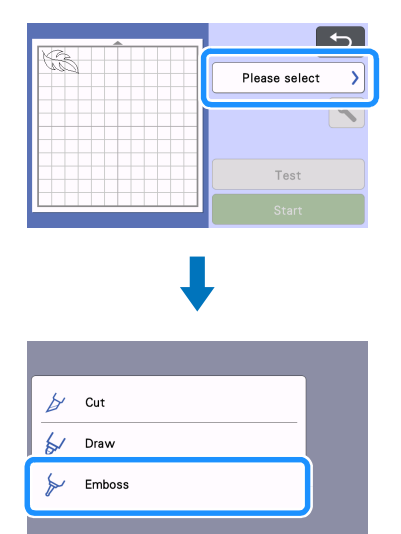

- <sup>h</sup> **를 터치하여"Emboss Pressure( 엠보싱 압력 )"설정 을 지정합니다 .**
	- 권장 엠보싱 압력은 재료 및 엠보싱 도구 직경에 따라 다릅니 다 . 설정 조정 시 다음 표를 참조하세요 .

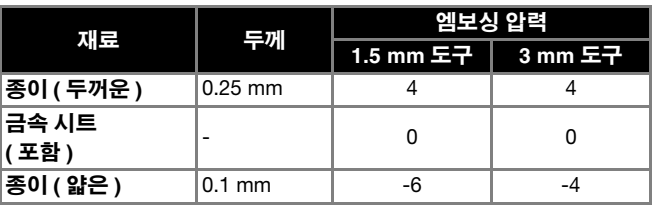

• 이 표 값은 일반적인 지침을 제공합니다 . 프로젝트를 만들기 전에 동일한 재료로 시험 엠보싱을 수행합니다 .

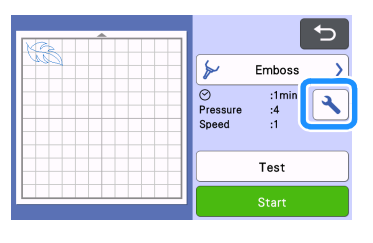

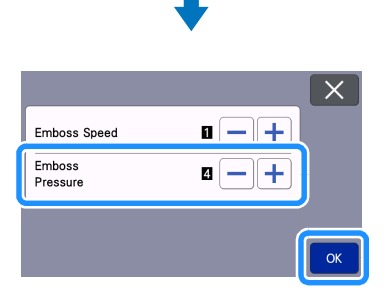

#### <sup>i</sup>**"Test( 시험)"키를 터치하여 시험 엠보싱을 수행합니다. 시험 엠보싱의 결과를 확인하고 문제가 없으면 "Start ( 시작 )"키를 터치합니다 .**

- 원하는 엠보싱 효과를 구현하지 못할 경우 엠보싱 압력을 조 정합니다 . 엠보싱 효과는 재료의 종류 및 두께에 따라 다릅니 다 .
- 엠보싱 압력이 너무 강하거나 엠보싱 속도가 너무 빠를 경우 일부 재료가 찢어질 수 있습니다 .

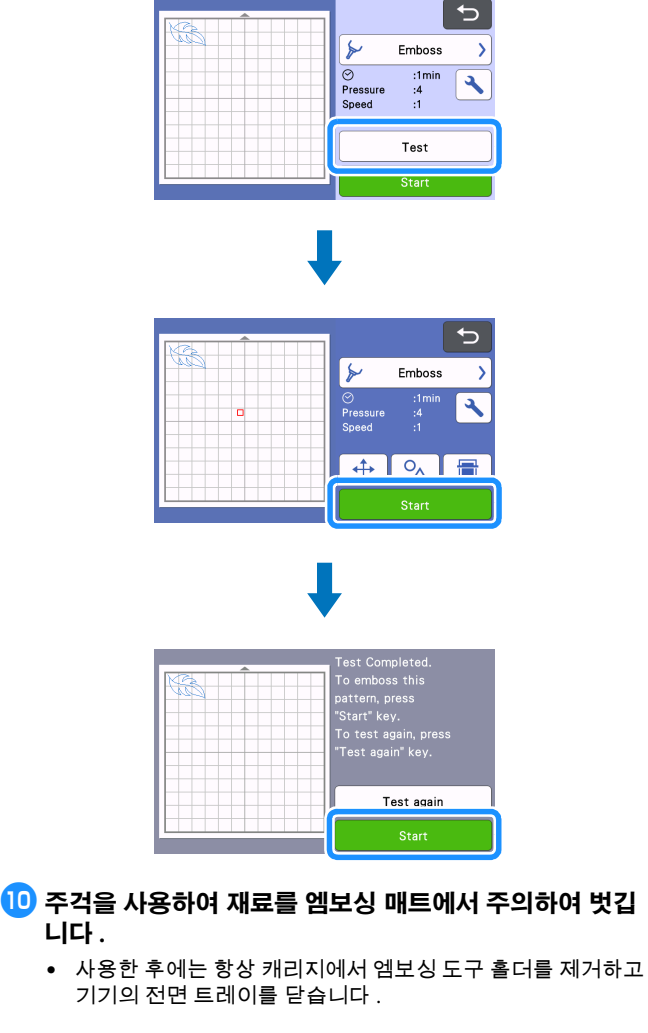

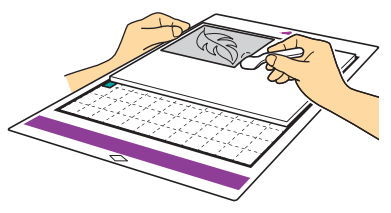

#### <sup>j</sup>**(금속 시트의 경우) 금속 시트(보호 시트가 부착된 상태)를 엠보싱 매트에서 제거한 다음 탭을 사용하여 양쪽 보호 시 트를 금속 시트에서 벗깁니다 .**

• 금속 시트를 보호 시트에서 벗길 때 금속 시트의 가장자리를 만지지 마세요 . 만질 경우 부상을 입을 수 있습니다 .

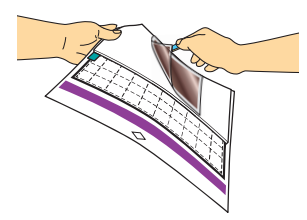

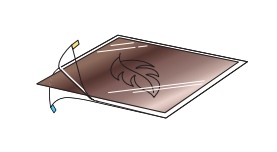

스캔 또는 엠보싱을 제대로 완료할 수 없는 경우 본 설명서의 [10](#page-9-0) [페이지의 "문제](#page-9-0) 해결" 을 참조하세요 .

## **영역 엠보싱**

본 설명서에서 패턴 영역을 사용하여 만든 엠보싱 효과를 영역 엠보싱이라고 합니다 .

#### ■ **주의 사항**

- 재료의 최대 사용 가능한 크기는 12" × 12"(305 mm × 305 mm) 입니다 .
- <sup>a</sup>**홈 화면의 2 페이지에서"Region Emboss( 영역 엠보싱 )" 를 선택하고 "Step 1 Create template(1 단계 템플릿 생 성 )"을 선택한 다음 화면 지침에 따라 영역 엠보싱 초기 설정을 수행합니다 . "Create template( 템플릿 생성 )" 을 선택하여 템플릿 생성을 시작합니다 .** 
	- 초기 설정을 다시 수행하려면 Brother Solutions Center [\(http://s.brother/cfoag/\)](http://s.brother/cfoag/) 의 FAQ 를 참조하세요 .
	- 영역 엠보싱을 만들려면 템플릿을 만들어야 합니다 . 이미 템 플릿이 있는 경우 "Step 2 Emboss(2 단계 엠보싱 )" 를 선택 하고 [i](#page-7-0) 단계부터 계속합니다 .

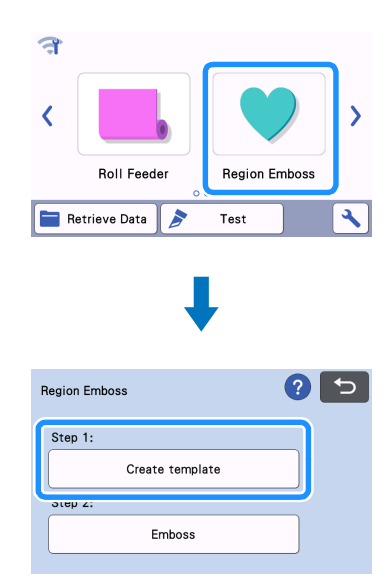

## <sup>b</sup>**엠보싱 패턴을 검색합니다 .**

- 또한 엠보싱 패턴을 CanvasWorkspace [\(http://CanvasWorkspace.Brother.com\)](http://CanvasWorkspace.Brother.com) 에서 다운로드할 수 있 습니다 .
- 기본 제공 패턴을 불러올 경우 "Pattern( 패턴 )" 키 (1) 를 터 치합니다 . CanvasWorkspace 에서 전송되었거나 기기에 저장 되었거나 USB 메모리 장치에서 전송된 패턴을 불러올 경우 "Retrieve Data( 데이터 검색 )" 키  $(2)$ ) 를 터치합니다
- 패턴에 좁은 폭 또는 얇은 선이 있는 경우 최종 엠보싱된 결과 가 다릅니다 .
- 비대칭 ( 미러 이미지 ) 패턴을 접어 재료의 앞쪽 표면에 엠보 싱 효과를 만듭니다 .

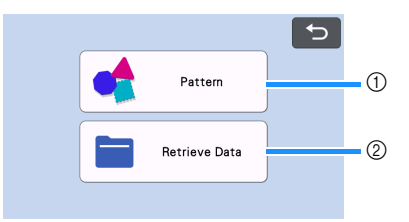

### <sup>c</sup>**엠보싱을 만들 재료를 저접착 매트에 부착한 다음 화면 지 침에 따라 스캔합니다 .**

- 화면 상의 지침에 따라 절차를 완료합니다 .
- 접착력이 강한 매트를 사용할 경우 재료의 표면이 부드럽지 않을 수 있습니다 .
- 절단 매트의 부착 부위에서 벗어나지 않도록 재료를 부착합니 다 .
- 패턴이 LCD 디스플레이 화면에 표시된 스캔된 재료를 벗어날 경우 패턴 위치를 조정하거나 $\boxed{\nearrow}$ 를 누르고 패턴 크기를 조 정합니다 .

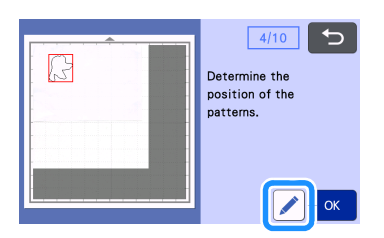

<sup>d</sup>**템플릿을 확인한 다음 "OK( 확인 )"키를 누릅니다 .**

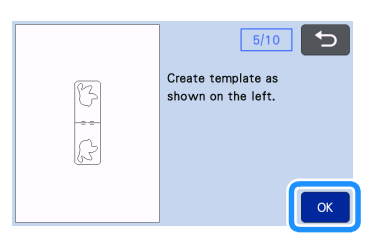

#### <sup>e</sup>**매트에서 엠보싱을 만들 재료를 제거합니다 . 템플릿 시트 를 절단 매트에 단단히 부착합니다 .**

• 템플릿 시트에는 앞면 또는 뒷면이 없습니다 .

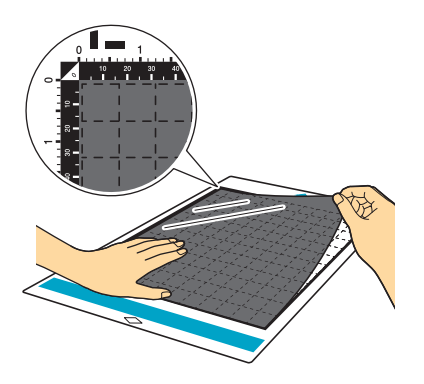

<sup>f</sup>**자동 칼날(검은색 홀더)을 사용하여 템플릿 시트를 자릅니 다 .**

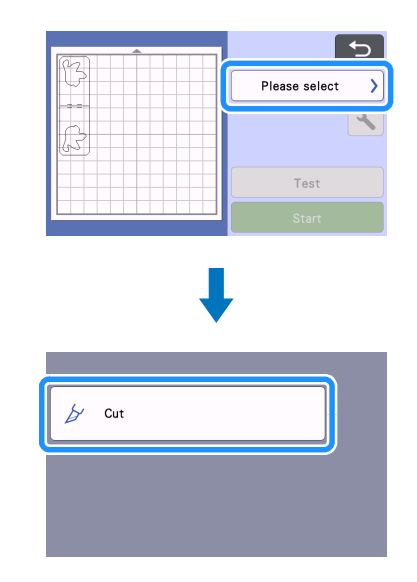

<sup>g</sup>**매트를 펼치고 , 자른 템플릿 시트를 벗긴 다음 매트에서 남아 있는 절단 조각을 제거합니다 .**

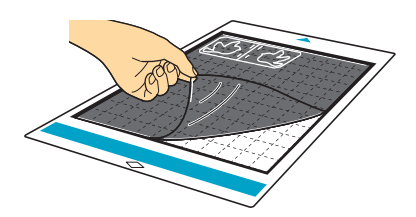

▶ 화면 지침에 따라 템플릿 시트 만들기를 마칩니다 .

<sup>h</sup>**"Step 2: Emboss(2 단계 : 엠보싱 )"를 선택합니다 .**

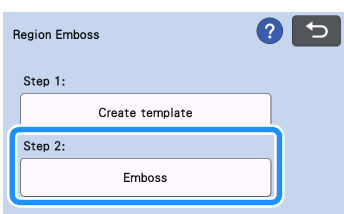

<span id="page-7-0"></span>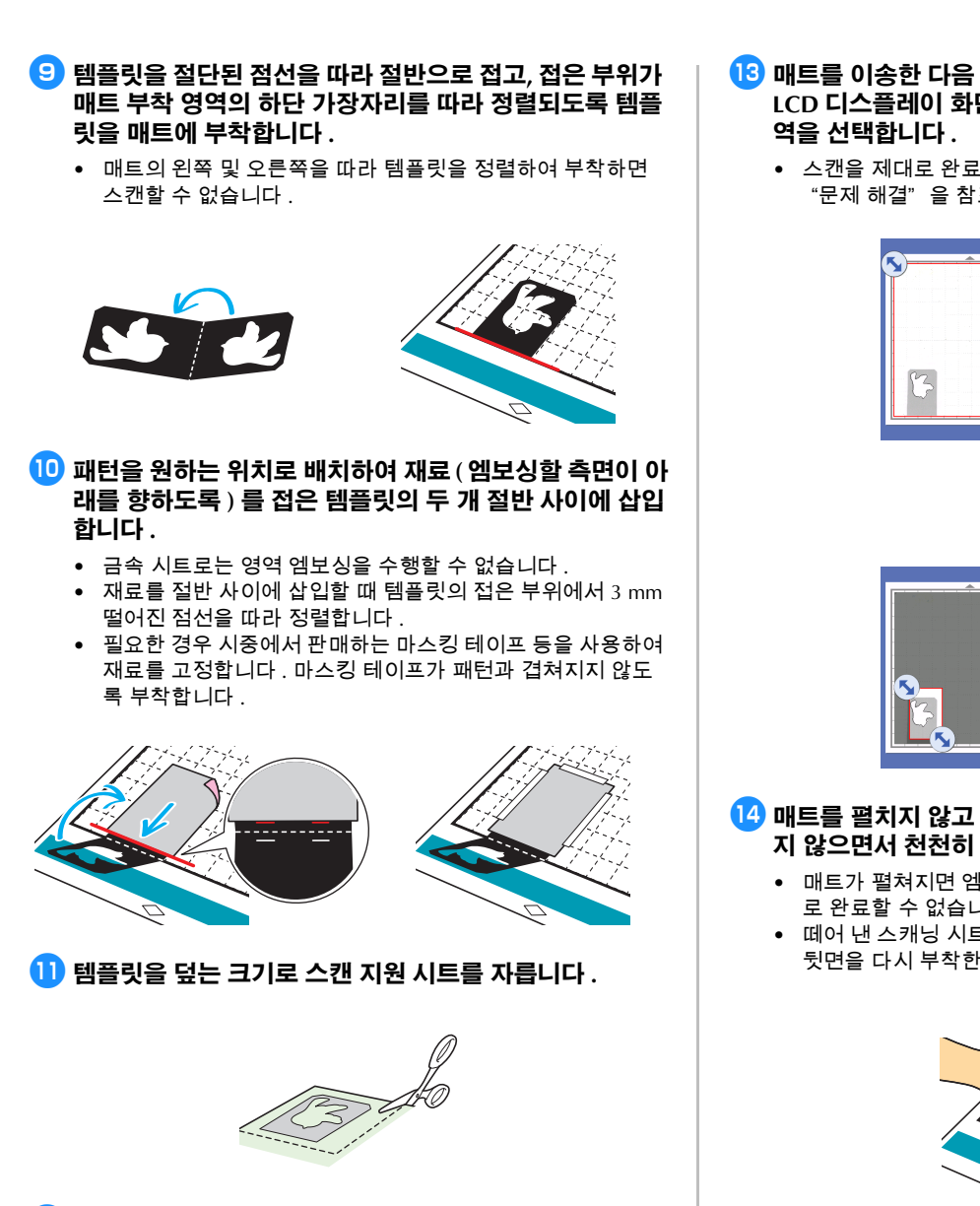

- <span id="page-7-1"></span><sup>l</sup>**스캔 지원 시트의 뒷면을 벗기고 템플릿을 덮도록 매트에 부착합니다 .**
	- 스캔 지원 시트와 템플릿 사이에 공기가 들어가거나 주름이 생기지 않도록 스캔 지원 시트를 부착합니다 . 공기가 들어가 거나 주름이 있거나 템플릿이 단단히 부착되지 않은 경우 스 캔이 제대로 완료되지 않을 수 있습니다 .

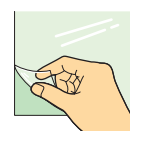

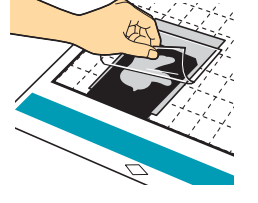

- <sup>m</sup>**매트를 이송한 다음 화면 상의 지침에 따라 스캔합니다 . LCD 디스플레이 화면에서 엠보싱할 선만 감지되도록 영**
	- 스캔을 제대로 완료할 수 없는 경우 이 설명서의 10 [페이지의](#page-9-0) \_\_\_<br>"문제 해결"을 참조하세요 .

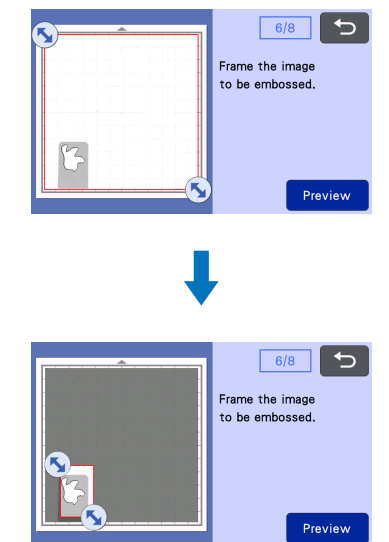

#### <sup>n</sup>**매트를 펼치지 않고 매트를 손가락으로 움직이거나 누르 지 않으면서 천천히 스캔 지원 시트를 벗깁니다 .**

- 매트가 펼쳐지면 엠보싱 데이터가 불일치하여 엠보싱을 제대 로 완료할 수 없습니다 .
- 떼어 낸 스캐닝 시트를 다시 사용하려면 12 단계에서 떼어 낸 뒷면을 다시 부착한 후 보관합니다 .

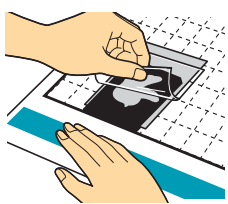

<sup>o</sup>**열린 템플릿을 사용자 방향으로 접습니다 .**

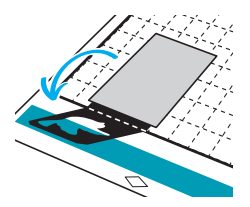

#### <sup>p</sup>**미리 보기 화면에서"Emboss( 엠보싱 )"를 선택하고 표시 된 화면에서 사용할 도구를 선택한 다음 "OK( 확인 )"키 를 터치합니다 .**

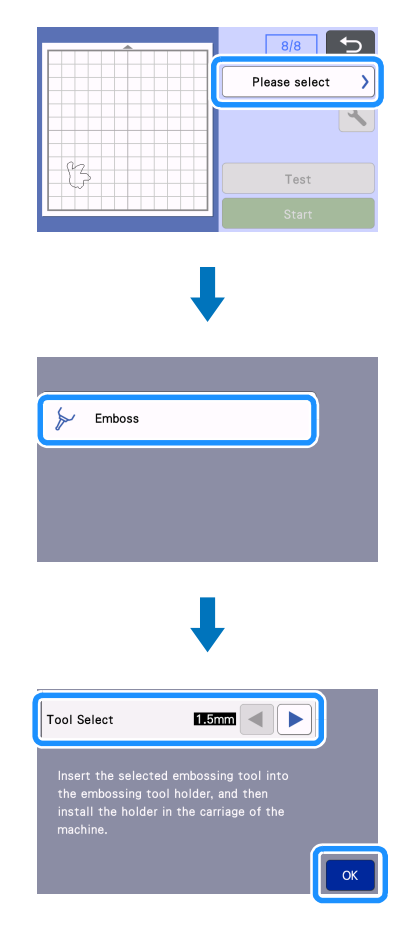

<sup>q</sup>**홀더 캡을 제거하고 , 도구의 ▼ 가 홀더의 ▲ 와 일치하도 록 1.5 mm 엠보싱 도구를 엠보싱 도구 홀더에 삽입합니 다 . 홀더 캡을 고정한 후 홀더를 카트리지에 삽입합니다 .**

- 3 mm 엠보싱 도구를 사용하는 경우 부드러운 엠보싱 효과를 만들 수 있습니다 .
- 홀더를 카트리지에 삽입하기 전에 도구가 홀더에서 위와 아래 로 움직이는지 점검합니다 . 도구가 움직일 경우 캡을 제거한 다음 다시 부착합니다 .

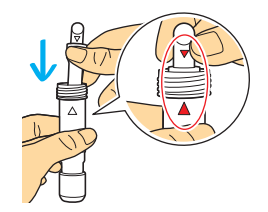

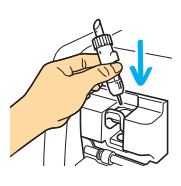

## <sup>r</sup> **를 누른 다음 엠보싱 압력을 지정합니다 .**

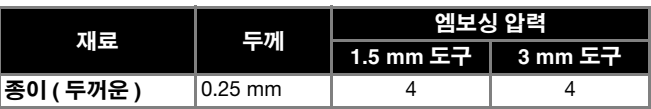

- 이 표의 값은 일반적인 지침을 제공합니다 .
	- 엠보싱 압력이 너무 강하거나 엠보싱 속도가 너무 빠를 경우 일부 재료가 찢어질 수 있습니다 .
	- 필요한 경우 "Inward Offset( 안쪽 오프셋 )" 설정을 조정합니 다 .
	- 원하는 엠보싱 효과를 얻을 수 없는 경우 엠보싱 압력을 조정 합니다 . 엠보싱 효과는 재료의 종류 및 두께에 따라 다릅니 다 .

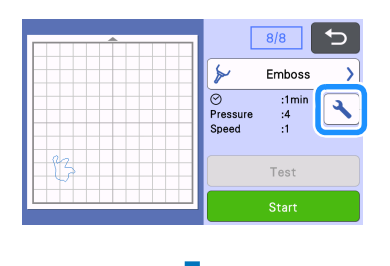

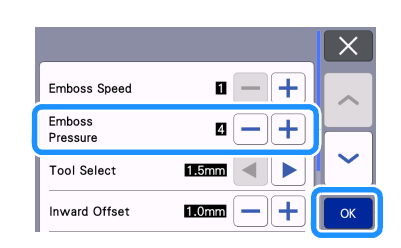

<sup>s</sup>**"Start( 시작 )"키를 터치하여 엠보싱을 시작합니다 .**

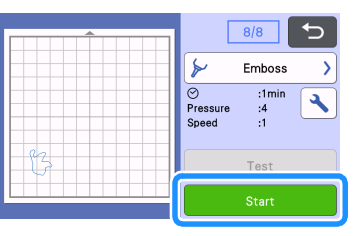

- <sup>t</sup>**스파츌라를 사용하여 재료를 매트에서 조심스럽게 벗깁 니다 .**
	- 사용한 후에는 항상 캐리지에서 엠보싱 도구 홀더를 제거하고 기기의 전면 트레이를 닫습니다 .

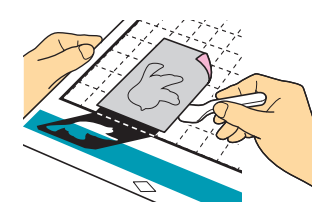

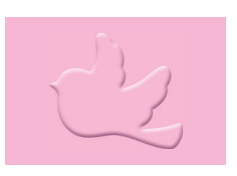

# <span id="page-9-0"></span>**문제 해결**

- **1. 스캔할 패턴을 제대로 감지하지 못할 수 있습니다 .**
	- 템플릿 및 재료의 색상이 유사하거나 재료에 패턴이 있는 경 우 템플릿을 감지할 수 있도록 재료 상단에 흰색 종이를 배치 하고 , 접은 템플릿의 두 개 절반 부위 사이에 삽입한 후 다시 스캔합니다 .
	- 스캔 지원 시트 또는 템플릿 시트가 더럽거나 구부러진 경우 새 것을 사용합니다 .
	- 템플릿 시트를 단단히 부착하지 않은 경우 템플릿을 덮도록 스캔 지원 시트를 다시 부착한 후 다시 스캔합니다 .
	- 스캐너의 스캔 영역이 더러워질 수 있습니다 . 기기 내부에 있는 스캐닝 글래스를 청소합니다 . 자세한 내용은 기기에 포함되거나 Brother Solutions Center 에 서 제공하는 사용 설명서의 "스캐닝 글래스 청소" 를 참조하 세요 .

#### **2. 엠보싱이 분명하지 않습니다 .**

- 엠보싱의 입체감이 충분하지 않은 경우 엠보싱 압력을 높입니 다 .
- 가장자리가 분명하지 않은 경우 영역 엠보싱 설정 화면에서 안쪽 오프셋을 줄입니다 . 그러나 오프셋이 너무 작을 경우 엠보싱이 제대로 완료될 수
- 없습니다 . **3. 재료가 찢어집니다 .**
	- 재료가 찢어질 경우 엠보싱 압력을 줄입니다 .

추가 도움이 필요한 경우 Brother Solutions Center 에서 제공하는 최신 FAQ 및 문제 해결 팁을 사용할 수 있습니다 . "<http://s.brother/cfoag/>" 를 방문하세요 .